#### to see with different eyes.

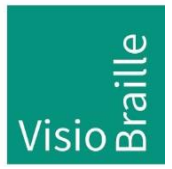

products for the visually impaired - Development - Production - Sales

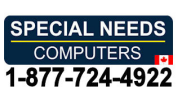

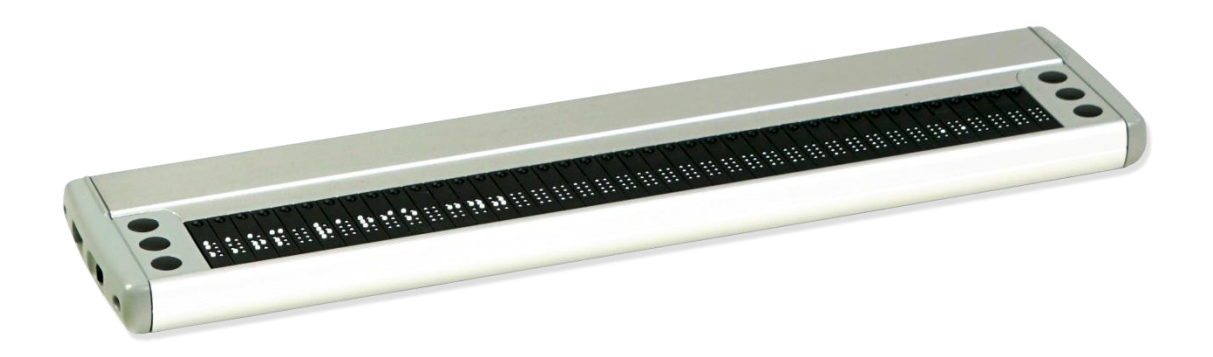

# Vario 340 Vario 340

# User Guide User Guide

User guide version: 3.1 User guide version: 3.1 English 07/2020 English 07/2020

## VisioBraille - see with different eyes VisioBraille - see with different eyes

We continue the products of BAUM Retec AG! We continue the products of BAUM Retec AG!

The company VisioBraille is convinced of the CCTV readers from the The company VisioBraille is convinced of the CCTV readers from the VISIO family, the VARIO Braille displays and Poet text-to-speech VISIO family, the VARIO Braille displays and Poet text-to-speech readers! readers!

Encouraged by the overwhelming positive reactions of customers and Encouraged by the overwhelming positive reactions of customers and distributors, VisioBraille decided to continue to produce the products of distributors, VisioBraille decided to continue to produce the products of the former company BAUM Retec AG and ensure the service. the former company BAUM Retec AG and ensure the service.

On this basis, our customers will provided with newly developed devices On this basis, our customers will provided with newly developed devices in the future. in the future.

With these innovative tools, we want to balance the limitations of blind With these innovative tools, we want to balance the limitations of blind and visually impaired people in the best possible way, strengthen your and visually impaired people in the best possible way, strengthen your independence and provide assistance on the way to an independent independence and provide assistance on the way to an independent everyday life. everyday life.

We reach this aim through our strong commitment developing quality products, through years of experience in this field, through our excellent Know-how and proven expertise, using state-of-the-art technologies that significantly improve the quality of life of our customers. significantly improve the quality of life of our customers. We reach this aim through our strong commitment developing quality<br>products, through years of experience in this field, through our excellent<br>Know-how and proven expertise, using state-of-the-art technologies that

Ergonomics, design and quality of the products developed and produced Ergonomics, design and quality of the products developed and produced in Germany fulfill the highest demands. in Germany fulfill the highest demands.

In the private sector, as well as in education and work, you can break down barriers using our high-quality products, and continue to drive your success. In the private sector, as well as in education and work, you can break<br>down barriers using our high-quality products, and continue to drive your<br>success.

## Contents Contents

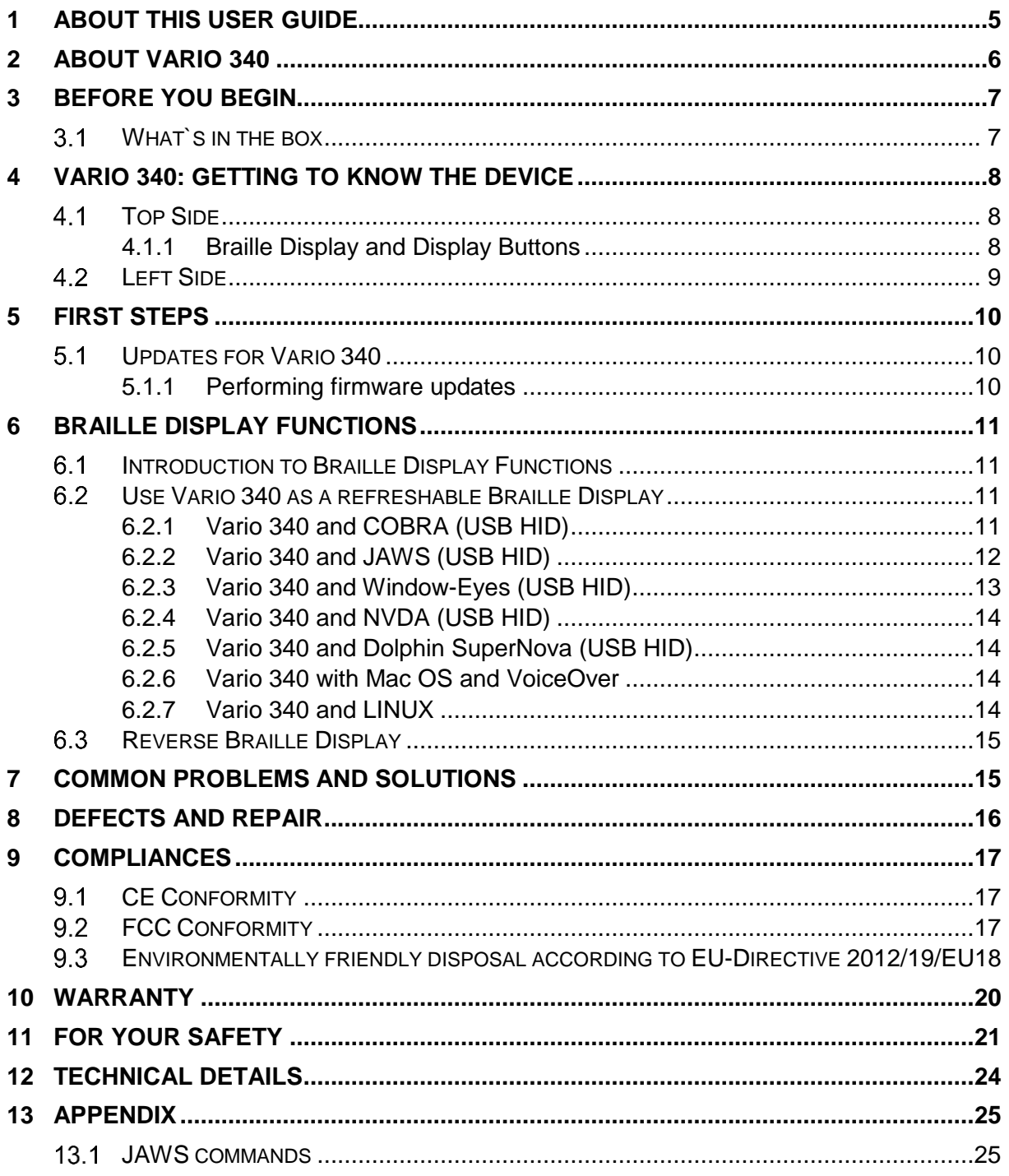

## <span id="page-4-0"></span>1 About this user guide 1 About this user guide

Thank you for choosing a Vario 340 from VisioBraille. The purpose of Thank you for choosing a Vario 340 from VisioBraille. The purpose of this user guide is to provide the end user and/or their service provider this user guide is to provide the end user and/or their service provider with details on how to use Vario 340. with details on how to use Vario 340.

Vario 340 is a high-quality, German-made braille display, which will provide you many years of reliable service. This user guide contains everything you need to know to use your new device. Vario 340 is a high-quality, German-made braille display, which will<br>provide you many years of reliable service. This user guide contains<br>everything you need to know to use your new device.

As you will learn, Vario 340 is very easy to use. In addition to instructions As you will learn, Vario 340 is very easy to use. In addition to instructions on how to operate the device, this user guide also includes on how to operate the device, this user guide also includes recommendations what to do if anything goes wrong with the device, and<br>important safety guidelines.<br>We advise that you store this user guide in a safe place for future important safety guidelines.

We advise that you store this user guide in a safe place for future reference. reference.

#### Notice for End Users in Germany/Europe **Notice for End Users in Germany/Europe**

This user guide is a part of the Vario 340 product, and should be kept with the product at all times. In the event Vario 340 is ever sold to a new end user, this user guide must be provided to them. This user guide is a part of the Vario 340 product, and should be kept<br>with the product at all times. In the event Vario 340 is ever sold to a new<br>end user, this user guide must be provided to them.

Copyright © 2020 VisioBraille GmbH, Ossmaritzer-Strasse 4c, **Copyright** © 2020 VisioBraille GmbH, Ossmaritzer-Strasse 4c,<br>D - 07745 Jena, Germany. All rights reserved. No part of this publication may be reproduced or distributed in any form or by any means, or stored<br>in a database or retrieval system, without prior written permission from<br>VisioBraille GmbH. in a database or retrieval system, without prior written permission from VisioBraille GmbH.

All efforts have been made to ensure that information contained in this All efforts have been made to ensure that information contained in this<br>document is correct at the time of issue. Neither VisioBraille GmbH nor its representatives assume any responsibility for errors or omissions. Nor its representatives assume any responsibility for errors or omissions. Nor is any liability assumed for damages resulting from the use of information is any liability assumed for damages resulting from the use of information contained herein. contained herein.

#### Licenses and trademarks **Licenses and trademarks**

All licenses and trademarks are the property of their respective owners. All licenses and trademarks are the property of their respective owners.

## <span id="page-5-0"></span>2 About Vario 340 2 About Vario 340

The Vario 340 is our new refreshable braille display of VisioBraille. It was design to be a high quality yet affordable braille display for computer users in need of a compact device. It has 40 braille cells and 6 display buttons. Vario 340 features a reversible USB Type C port, which means it doesn't matter which direction the USB plug is facing. No more need for testing and finding the right way to plug it in. Also the power will be delivered over the USB-Port. The device is so power efficient that no battery or additional power plug is needed. Like other BAUM refreshable<br>braille displays, Vario 340 is braille displays, Vario 340 is The Vario 340 is our new refreshable braille display of VisioBraille. It was<br>design to be a high quality yet affordable braille display for computer<br>users in need of a compact device. It has 40 braille cells and 6 display buttons. Vario 340 features a reversible USB Type C port, which means<br>it doesn't matter which direction the USB plug is facing. No more need<br>for testing and finding the right way to plug it in. Also the power will be<br>deliv

a Human Interface Device (HID), which means a driver does not need to a Human Interface Device (HID), which means a driver does not need to be installed to use it. be installed to use it.

A specific feature of the Vario 340 is, that it can be used revers. This A specific feature of the Vario 340 is, that it can be used revers. This means that the braille cells are now in the back of the braille display.means that the braille cells are now in the back of the braille display.

## <span id="page-6-0"></span>3 Before you begin 3 Before you begin

Please read the safety instructions at the end of this user guide and Please read the safety instructions at the end of this user guide and check the contents of the packaging. check the contents of the packaging.

### <span id="page-6-1"></span>3.1 What's in the box What`s in the box

- 1 Vario 340 Braille Display 1 Vario 340 Braille Display
- 1 USB C cable
- 1 manual 1 manual

## <span id="page-7-0"></span>4 Vario 340: Getting to know the Device 4 Vario 340: Getting to know the Device

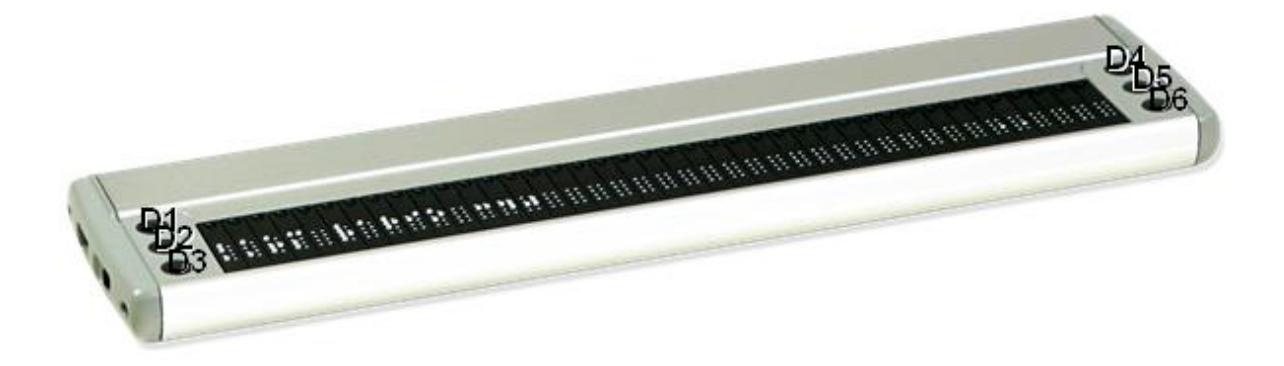

### <span id="page-7-1"></span>4.1 Top Side Top Side

The top of Vario 340 features a refreshable braille display with 40 braille The top of Vario 340 features a refreshable braille display with 40 braille cells, cursor routing buttons, 6 display buttons. Three of the display cells, cursor routing buttons, 6 display buttons. Three of the display buttons are located on the left side of the braille cells, the other three on buttons are located on the left side of the braille cells, the other three on the right sight. Let's take a closer look. the right sight. Let's take a closer look.

#### <span id="page-7-2"></span>4.1.1 Braille Display and Display Buttons 4.1.1 Braille Display and Display Buttons

To the left and right side of the braille display, you will find three small, round buttons. These are the display keys, which we refer to as D1, D2, D3, D4, D5, and D6. Think of these 6 buttons as a braille cell split in two, with D123 on the left and D456 on the right. These buttons are used to navigate the display left and right, up and down, and used to control the navigate the display left and right, up and down, and used to control the screen reader on a computer. screen reader on a computer.To the left and right side of the braille display, you will find three small,<br>round buttons. These are the display keys, which we refer to as D1, D2,<br>D3, D4, D5, and D6. Think of these 6 buttons as a braille cell split in

#### <span id="page-8-0"></span>4.2 Left Side Left Side

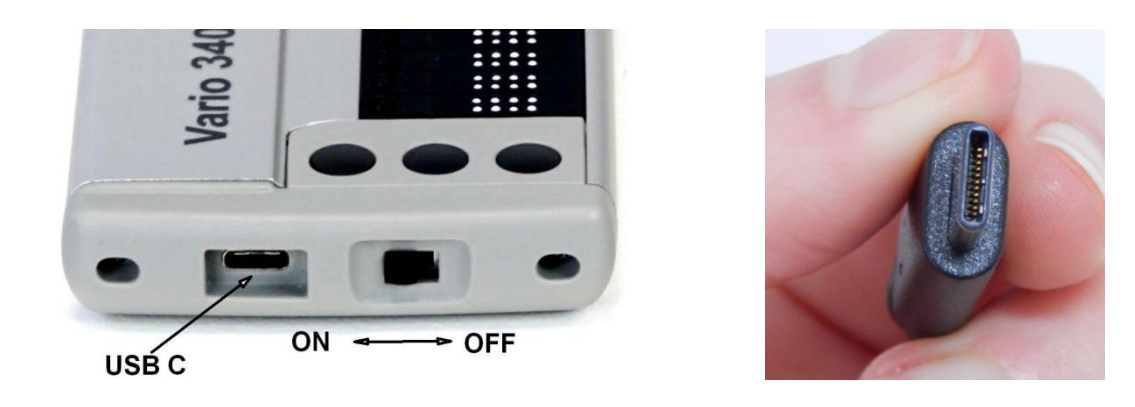

On the left side of Vario 340 you can find the USB port, which is USB On the left side of Vario 340 you can find the USB port, which is USB<br>type C. Special about the USB Type C port is, that it doesn't matter which direction the USB plug is facing. No more finding the right position which direction the USB plug is facing. No more finding the right position of the plug. of the plug.

With this USB Port and the included cable the Vario 340 is connected to With this USB Port and the included cable the Vario 340 is connected to<br>a computer. The cable is simultaneously used for power supply and USB connection. connection.

Next to the USB port is the power switch, which slides away from you to Next to the USB port is the power switch, which slides away from you to<br>power on the device. That means the switch has to be slided towards the USB port to be on. USB port to be on.

The Vario 340 needs that less power, so it can be used as a low power The Vario 340 needs that less power, so it can be used as a low power device at the USB port. That means that in case it is used with a battery device at the USB port. That means that in case it is used with a battery powered notebook, the runtime of the notebook is nearly not reduced. powered notebook, the runtime of the notebook is nearly not reduced. As Vario 340 has no battery, you are never in need to change one.

As Vario 340 has no battery, you are never in need to change one.

## <span id="page-9-0"></span>5 First steps 5 First steps

Make sure that the power switch on the left side of the device is switched<br>to the back, which means towards the USB port. In that position the<br>Vario 340 is switched on. As soon as Vario 340 gets power via USB to the back, which means towards the USB port. In that position the Vario 340 is switched on. As soon as Vario 340 gets power via USB connection the device name and version number is shown on the braille cells. This message will disappear automatically after short time or when the screen reader sents his data. connection the device name and version number is shown on the braille<br>cells. This message will disappear automatically after short time or when<br>the screen reader sents his data.<br>If you want to power off the Vario 340 slide

If you want to power off the Vario 340 slide the power switch towards you, which means away from the USB Port.

### <span id="page-9-1"></span>5.1 Updates for Vario 340 Updates for Vario 340

From time to time, new Vario 340 firmware updates will become From time to time, new Vario 340 firmware updates will become available for download on our website. Please visit "Support" at available for download on our website. Please visit "Support" at [http://www.visiobraille.de](http://www.visiobraille.de/)  http://www.visiobraille.de

#### <span id="page-9-2"></span>5.1.1 Performing firmware updates 5.1.1 Performing firmware updates

A small PC tool must be executed to install a new firmware version on A small PC tool must be executed to install a new firmware version on Vario 340. Therefore Vario 340 must be switched on and connected to the computer. During the installation the braille display shows a progress bar. After the process is finished, Vario 340 will restart automatically and shows the new version number. The update process will take a few minutes to be completed. minutes to be completed.Vario 340. Therefore Vario 340 must be switched on and connected to<br>the computer. During the installation the braille display shows a progress<br>bar. After the process is finished, Vario 340 will restart automatically and<br>sh

## <span id="page-10-0"></span>6 Braille Display Functions 6 Braille Display Functions

### <span id="page-10-1"></span>6.1 Introduction to Braille Display Functions Introduction to Braille Display Functions

The following sections will explain how to connect the Vario 340 to other The following sections will explain how to connect the Vario 340 to other devices and use it as a refreshable braille display. devices and use it as a refreshable braille display.

### <span id="page-10-2"></span>6.2 Use Vario 340 as a refreshable Braille Use Vario 340 as a refreshable Braille Display Display

Make sure that the power switch on the left side of the device is switched Make sure that the power switch on the left side of the device is switched to the back, which means towards the USB port. As soon as Vario 340<br>gets power via the USB cable it is switched on. gets power via the USB cable it is switched on.

Insert the micro USB type C cable in the micro USB type C port on Vario Insert the micro USB type C cable in the micro USB type C port on Vario 340. You do not need to check which side is up and down, because the 340. You do not need to check which side is up and down, because the cable on this end is reversible. Connect the other end of the USB cable into the USB port of your computer. The computer will recognize Vario cable on this end is reversible. Connect the other end of the USB cable<br>into the USB port of your computer. The computer will recognize Vario<br>340 automatically as a USB HID Braille display. There is no need to install specific device driver. install specific device driver.

In specific cases i.e. when using JAWS, device drivers needs to be In specific cases i.e. when using JAWS, device drivers needs to be installed. installed.

The next sections will explain additional configurations when using The next sections will explain additional configurations when using different screen readers. different screen readers.

#### <span id="page-10-3"></span>6.2.1 Vario 340 and COBRA (USB HID) 6.2.1 Vario 340 and COBRA (USB HID)

From COBRA Version 10.3 respectively COBRA 11 the screen reader From COBRA Version 10.3 respectively COBRA 11 the screen reader will recognize Vario 340 automatically as USB HID braille display. will recognize Vario 340 automatically as USB HID braille display.

#### USB Connection **USB Connection**

1. Plug in the micro USB type C cable to the micro USB type C port on Vario 340 and connect the other end of the USB cable into the USB port of your computer. Vario 340 and connect the other end of the USB cable into the USB port of your computer.

- 2. If not already happened, switch on the device. The computer will 2. If not already happened, switch on the device. The computer will recognize that a new device is connected. recognize that a new device is connected.
- 3. Restart COBRA and check if the Vario 340 is already identified and 3. Restart COBRA and check if the Vario 340 is already identified and used correct. If yes, you are done at this point. used correct. If yes, you are done at this point.
- 4. If COBRA will not recognize the Vario 340 correctly, open COBRA menu with a fast double tap on the left Shift Key. Choose item "Braille" and then "Braille Devices". 4. If COBRA will not recognize the Vario 340 correctly, open COBRA menu with a fast double tap on the left Shift Key. Choose item "Braille" and then "Braille Devices".
- 5. Click on "manual configuration" 5. Click on "manual configuration"
- 6. Chose "BAUM Vario 340" from the list and use "PNP" as port. 6. Chose "BAUM Vario 340" from the list and use "PNP" as port.
- 7. Click on "Add". After a short period of time Vario 340 will be identified 7. Click on "Add". After a short period of time Vario 340 will be identified and used correctly. and used correctly.
- 8. Close the dialog with "OK". 8. Close the dialog with "OK".

#### <span id="page-11-0"></span>6.2.2 Vario 340 and JAWS (USB HID) 6.2.2 Vario 340 and JAWS (USB HID)

For JAWS there will be a certified device driver available soon. It will support the connection of Vario 340 as USB HID. Driver version 15.52 can be downloaded at "Support" on www.visiobraille.de. For JAWS there will be a certified device driver available soon. It will<br>support the connection of Vario 340 as USB HID. Driver version 15.52<br>can be downloaded at "Support" on <u>www.visiobraille.de</u>.

If JAWS driver is not installed, Vario 340 will not be shown in the list of If JAWS driver is not installed, Vario 340 will not be shown in the list of available braille displays at JAWS. available braille displays at JAWS.

#### Installation of JAWS driver **Installation of JAWS driver**

- 1. Download JAWS driver. It is a zipped archive called "baumjfwuni.zip". 1. Download JAWS driver. It is a zipped archive called "baumjfwuni.zip". This zip file contains an executable file called BAUMjfwuni.exe. This zip file contains an executable file called BAUMjfwuni.exe.
- 2. NOTE: When JAWS 15 or higher is used on your computer, it is likely 2. NOTE: When JAWS 15 or higher is used on your computer, it is likely that there is the old BAUM JAWS driver installed. This one does not that there is the old BAUM JAWS driver installed. This one does not support Vario 340. Unfortunately the old BAUM JAWS driver cannot support Vario 340. Unfortunately the old BAUM JAWS driver cannot be removed. If JAWS 14 or lower is used, we advise you to remove be removed. If JAWS 14 or lower is used, we advise you to remove the old BAUM JAWS driver before installing the new one. the old BAUM JAWS driver before installing the new one.
- 3. Now run the application to install the driver. It's a simple process that 3. Now run the application to install the driver. It's a simple process that requires you to select "next" a few times, and then you're done.
- 4. If the installation process is finished, restart the computer and JAWS. 4. If the installation process is finished, restart the computer and JAWS. When finished open the section in JAWS for choosing the braille When finished open the section in JAWS for choosing the braille display. display.
- 5. NOTE: In Case the old and the new BAUM JAWS driver are installed at the same time, the BAUM braille displays will be shown twice in the list. They have different names. Entrees from the old BAUM JAWS driver will have an additional "display" in their name. 5. NOTE: In Case the old and the new BAUM JAWS driver are installed<br>at the same time, the BAUM braille displays will be shown twice in the<br>list. They have different names. Entrees from the old BAUM JAWS<br>driver will have an

6. To select Vario 340 via USB HID choose "BAUM UNIVERSAL USB" 6. To select Vario 340 via USB HID choose "BAUM UNIVERSAL USB" from the list. from the list.

#### USB Connection **USB Connection**

- 1. Install the current driver for Vario 340 in JAWS. 1. Install the current driver for Vario 340 in JAWS.
- 2. Connect the micro USB type C cable with the micro USB type C port 2. Connect the micro USB type C cable with the micro USB type C port on Vario 340 and USB cable into the USB port of your computer. on Vario 340 and USB cable into the USB port of your computer.
- 3. If not already happened, switch on the device. The computer will 3. If not already happened, switch on the device. The computer will recognize that a new device is connected. recognize that a new device is connected.
- 4. Open JAWS menu and go to "Options" and "Braille". A dialog window 4. Open JAWS menu and go to "Options" and "Braille". A dialog window will appear. will appear.
- 5. Go to "Add braille display"- 5. Go to "Add braille display"-
- 6. A new dialog will appear in which you can choose the supported braille displays. Choose BAUM Universal USB from the list. Confirm it with a press on the space bar. Press return to go to the next step. 6. A new dialog will appear in which you can choose the supported braille displays. Choose BAUM Universal USB from the list. Confirm it with a press on the space bar. Press return to go to the next step.
- 7. Please ensure that the output port is "USB". In case you have configured more braille displays, the interface must be configured separated for every braille display. 7. Please ensure that the output port is "USB". In case you have configured more braille displays, the interface must be configured separated for every braille display.
- 8. In case you have configured more braille displays, chose the one that 8. In case you have configured more braille displays, chose the one that should be used first. For example Vario 340. should be used first. For example Vario 340.
- 9. Confirm and close the dialog. 9. Confirm and close the dialog.
- 10. Restart JAWS. Vario 340 should now be recognized correctly. 10. Restart JAWS. Vario 340 should now be recognized correctly.

#### <span id="page-12-0"></span>6.2.3 Vario 340 and Window-Eyes (USB HID) 6.2.3 Vario 340 and Window-Eyes (USB HID)

The German version of Window-Eyes not yet supports the Vario 340 as<br>a USB braille display, but there is a newer English version already. a USB braille display, but there is a newer English version already.

Download the Vario 340 driver for Window-Eyes and install it. Download the Vario 340 driver for Window-Eyes and install it.

#### USB Connection **USB Connection**

- 1. Connect the micro USB type C cable with the micro USB type C port on Vario 340 and USB cable into the USB port of your windows 1. Connect the micro USB type C cable with the micro USB type C port on Vario 340 and USB cable into the USB port of your windows computer. computer.
- 2. In Window-Eyes go to "Devices" and "Braille display". Now chose 2. In Window-Eyes go to "Devices" and "Braille display". Now chose "Vario 340" from the list. "Vario 340" from the list.
- 3. As connection method use "USB". 3. As connection method use "USB".

#### <span id="page-13-0"></span>6.2.4 Vario 340 and NVDA (USB HID) 6.2.4 Vario 340 and NVDA (USB HID)

From NVDA 2016.4 the screen reader will recognize Vario 340 From NVDA 2016.4 the screen reader will recognize Vario 340 automatically as USB HID braille display. automatically as USB HID braille display.

- 1. Plug in the micro USB type C cable to the micro USB type C port on 1. Plug in the micro USB type C cable to the micro USB type C port on Vario 340 and connect the other end of the USB cable into the USB Vario 340 and connect the other end of the USB cable into the USB port of your computer. port of your computer.
- 2. If not already happened, switch on the device. The computer will 2. If not already happened, switch on the device. The computer will recognize that a new device is connected. recognize that a new device is connected.
- 3. Restart NVDA and check if the Vario 340 is already identified and 3. Restart NVDA and check if the Vario 340 is already identified and used correct. If yes, you are done at this point. used correct. If yes, you are done at this point.
- 4. If NVDA will not recognize the Vario 340 correctly, open the NVDA 4. If NVDA will not recognize the Vario 340 correctly, open the NVDA menu and choose Preferences > Braille. menu and choose Preferences > Braille.
- 5. In the Braille Display combo box, choose "BAUM/Humanware/APH Braille Displays". Braille Displays".
- 6. Choose connection port "automatic" and press enter. 6. Choose connection port "automatic" and press enter.

Please note: NVDA has predefined only few key commands.: D2 and D5 Please note: NVDA has predefined only few key commands.: D2 and D5 to scroll left or right. D1 and D3 to move up or down a line. Navi-Stick<br>to move the navigation (not moving the cursor) to move the navigation (not moving the cursor)

### <span id="page-13-1"></span>6.2.5 Vario 340 and Dolphin SuperNova (USB HID) 6.2.5 Vario 340 and Dolphin SuperNova (USB HID)

<span id="page-13-2"></span>SuperNova not yet supports Vario 340. SuperNova not yet supports Vario 340.

#### 6.2.6 Vario 340 with Mac OS and VoiceOver 6.2.6 Vario 340 with Mac OS and VoiceOver

<span id="page-13-3"></span>The Vario 340 is supported by Mac OSX Version 10.15.x Catalina. The Vario 340 is supported by Mac OSX Version 10.15.x Catalina. To add or adapt braille commands go like the following. To add or adapt braille commands go like the following.

Select Voiceover -> Braille -> Assign Command, now select an existing<br>Key combination or add a new one by [+] Key combination or add a new one by [+]

Now press Command-B and insert the new Voiceover command at the Vario 340 within 5 seconds. Press Done Vario 340 within 5 seconds. Press Done

#### 6.2.7 Vario 340 and LINUX 6.2.7 Vario 340 and LINUX

Linux BRLTTY not yet supports Vario 340. Linux BRLTTY not yet supports Vario 340.

### <span id="page-14-0"></span>6.3 Reverse Braille Display Reverse Braille Display

Vario 340 can be used in revers position. This is preferred by some Vario 340 can be used in revers position. This is preferred by some users, because the hands can be put on the braille display case and the braille cells are on the back of the device. Display buttons will change places and the braille output will be switched. users, because the hands can be put on the braille display case and the<br>braille cells are on the back of the device. Display buttons will change<br>places and the braille output will be switched.

To use Vario 340 reversed, press D2+D5 while sliding the power switch towards the USB port, means switching on the device. towards the USB port, means switching on the device.

This setting is saved, Also after switching off the device and switching<br>on for the next time it remains in reversed mode. on for the next time it remains in reversed mode.

<span id="page-14-1"></span>To change back to regular mode just do the same procedure again. To change back to regular mode just do the same procedure again.

## 7 Common problems and solutions 7 Common problems and solutions

#### The device does not switch on. **The device does not switch on.**

Check if the power switch is towards the USB port Check if the power switch is towards the USB port<br>Check if Vario 340 is connected to power supply, either by connecting to a living computer via USB cable or via USB Adapter and wall socket. a living computer via USB cable or via USB Adapter and wall socket.

#### The braille display shows gibberish. **The braille display shows gibberish.**

Probably the feature of the reverse Braille display has been activated by Probably the feature of the reverse Braille display has been activated by accident. Switch off Vario 340 by sliding the power switch away from the accident. Switch off Vario 340 by sliding the power switch away from the USB port. Connect Vario 340 to power supply. Hold D2+d5 pressed while sliding the power switch towards the USB port, to switch on the USB port. Connect Vario 340 to power supply. Hold D2+d5 pressed while sliding the power switch towards the USB port, to switch on the device. device.

### <span id="page-15-0"></span>8 Defects and repair 8 Defects and repair

If Vario 340 is defective— what to do? If Vario 340 is defective– what to do?

- Did you check all settings and connections according to the user Did you check all settings and connections according to the user guide? guide?
- Are you sure the power supply is live? Are you sure the power supply is live?
- Are you sure the device has been switched on? Are you sure the device has been switched on?

Do not use a broken device! Unplug broken device from mains! Please<br>do not hesitate to contact your local VisioBRaille GmbH dealer or do not hesitate to contact your local VisioBRaille GmbH dealer or VisioBraille GmbH. VisioBraille GmbH.

You can reach VisioBraille GmbH at telephone number (+49) 3641 2816- 400 in Germany. We will help you check your Vario 340 in case it is You can reach VisioBraille GmbH at telephone number (+49) 3641 2816-<br>400 in Germany. We will help you check your Vario 340 in case it is<br>broken we can mail a service box for shipping Vario 340to our repair department. department.

### <span id="page-16-0"></span>9 Compliances 9 Compliances

### <span id="page-16-1"></span>9.1 CE Conformity CE Conformity

This product conforms to the guidelines of the European This product conforms to the guidelines of the European Union and takes the CE- and RoHS Marking. Union and takes the CE- and RoHS Marking.

### <span id="page-16-2"></span>9.2 FCC Conformity FCC Conformity

- 1. This device complies with Part 15 of the FCC Rules. 1. This device complies with Part 15 of the FCC Rules. Operation is subject to the following two conditions: Operation is subject to the following two conditions:
	- (1)This device may not cause harmful interference, (1)This device may not cause harmful interference, and and
	- (2)This device must accept any interference (2) This device must accept any interference<br>received, including interference's that may cause undesirable operation undesirable operation
- 2. Changes or modifications not expressly approved by 2. Changes or modifications not expressly approved by the party responsible for compliance could void the the party responsible for compliance could void the user's authority to operate the equipment. user's authority to operate the equipment.

NOTE: This equipment has been tested and found to **NOTE:** This equipment has been tested and found to comply with the limits for a Class B digital device, comply with the limits for a Class B digital device, pursuant to Part 15 of the FCC Roles. These limits are pursuant to Part 15 of the FCC Roles. These limits are designed to provide reasonable protection against designed to provide reasonable protection against harmful interference in a residential installation.harmful interference in a residential installation.

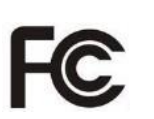

CE

RoHS

### <span id="page-17-0"></span>9.3 Environmentally friendly disposal according Environmentally friendly disposal according to EU-Directive 2012/19/EU to EU-Directive 2012/19/EU

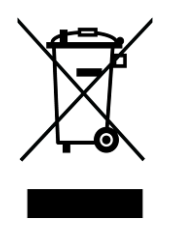

The symbol (crossed garbage can), which is also attached to The symbol (crossed garbage can), which is also attached to the device, states that this device and its accessories, once come to the end of its lifetime, should not be regarded as household waste. An environmentally friendly way of final disposal is compulsory. the device, states that this device and its accessories, once<br>come to the end of its lifetime, should not be regarded as<br>household waste. An environmentally friendly way of final

disposal is compulsory.<br>This device contains electronic components. In order to avoid risks or dangers for the environment through non-professional waste disposal, dangers for the environment through non-professional waste disposal, the disposal of this device and its accessories must correspond to the the disposal of this device and its accessories must correspond to the valid EC-Directives or other local regulations. Please check your local valid EC-Directives or other local regulations. Please check your local<br>regulations for proper disposing of this device or consult your local distributor. distributor.

For data privacy protection reasons, please remove all personal data For data privacy protection reasons, please remove all personal data from the device prior to disposal. from the device prior to disposal.

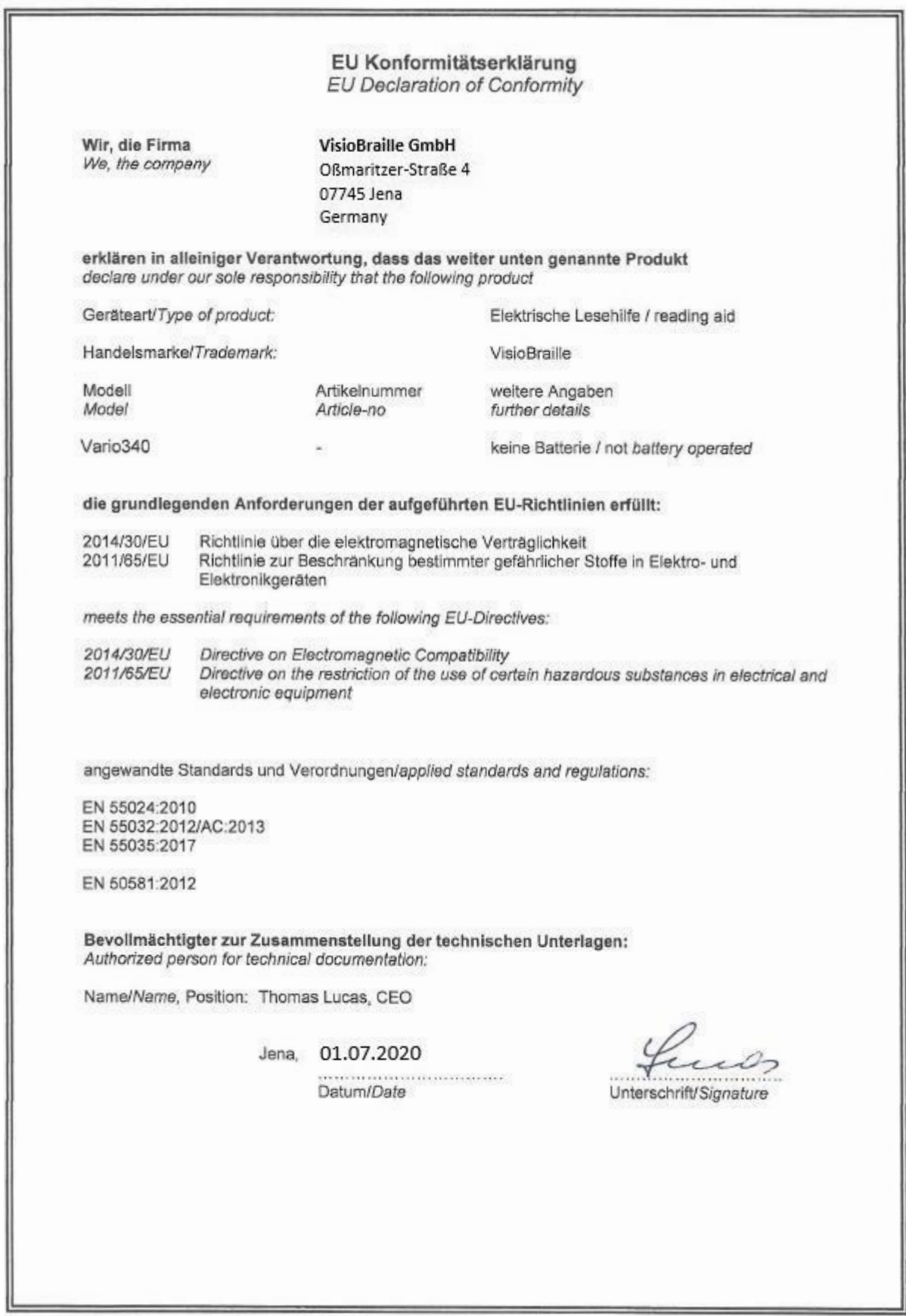

## <span id="page-19-0"></span>10 Warranty 10 Warranty

VisioBraille GmbH warrants the device, effective from the date of VisioBraille GmbH warrants the device, effective from the date of delivery, to be free of any defects in material and workmanship. Warranty delivery, to be free of any defects in material and workmanship. Warranty<br>is not transferable and does not apply to groups, multi users or agencies. This device has been designed for the individual purchaser to be used in home or office environments. VisioBraille GmbH reserves the right to repair or replace with a similar or better product. In no event shall This device has been designed for the individual purchaser to be used in<br>home or office environments. VisioBraille GmbH reserves the right to<br>repair or replace with a similar or better product. In no event shall<br>VisioBrail damages. The original users' remedies are limited to replacement of damages. The original users' remedies are limited to replacement of devices modules/parts. This warranty is valid only when service is done devices modules/parts. This warranty is valid only when service is done in the country of original purchase and with intact warranty seals. For in the country of original purchase and with intact warranty seals. For additional warranty claims or service during or after warranty period, please refer to your local distributor. VisioBraille GmbH does not take additional warranty claims or service during or after warranty period,<br>please refer to your local distributor. VisioBraille GmbH does not take<br>responsibility for use of this device other than described in this Manual.

- Warranty on new devices is 24 months. Warranty on new devices is 24 months.
- Warranty on used or refurbished devices is 12 months. Warranty on used or refurbished devices is 12 months.
- Warranty on Consumable parts (Batteries, Braille Pins, Data carriers Warranty on Consumable parts (Batteries, Braille Pins, Data carriers etc.) is 6 months. etc.) is 6 months.
- Warranty on storage media (SD-cards, CD-ROMS, DVD's, etc.) is 90 Warranty on storage media (SD-cards, CD-ROMS, DVD's, etc.) is 90 days. days.
- Warranty on repairs and spare parts is 12 months. Warranty on repairs and spare parts is 12 months.

All defects caused by improper use or users fault are not covered by this All defects caused by improper use or users fault are not covered by this warranty. Warranty will be void if warranty seal is damaged. warranty.

Warranty will be void if warranty seal is damaged.

Parts replaced during repair are transferred into ownership of VisioBraille<br>GmbH and will not be returned to the customer.<br>In case of repair the device must be properly packed into its original GmbH and will not be returned to the customer.

In case of repair the device must be properly packed into its original shipping box. shipping box.

Costs for packing, shipping and insurance are not covered by VisioBraille Costs for packing, shipping and insurance are not covered by VisioBraille GmbH. GmbH.

## <span id="page-20-0"></span>11 For your safety 11 For your safety

Important note: Failure to observe the following warnings may **Important note:** Failure to observe the following warnings may invalidate the guarantee and could cause damage of the device or invalidate the guarantee and could cause damage of the device or serious injury. serious injury.

Please check the contents of package before you use the device. If parts are damaged or missing, please do not hesitate to inform your dealer. Please check the contents of package before you use the device. If parts are damaged or missing, please do not hesitate to inform your dealer.

Please keep the shipping box, so you can safely pack the device in case you have to ship it for service, etc. Improper packaging could cause loss Please keep the shipping box, so you can safely pack the device in case<br>you have to ship it for service, etc. Improper packaging could cause loss<br>of warranty. In case you need a new shipping box, your dealer can send you one.

Please carefully read the user guide and safety instructions before you use the device for the first time. you one.<br>Please carefully read the user guide and safety instructions before you<br>use the device for the first time.

This device may only be used in a home or office environment.

Do not place on an instable surface. It may fall causing serious damage to the device or injury to the user. Please follow the instruction on how to place the device especially in respect to avoidance of tilting and falling down by keeping proper space to edges of table. This device may only be used in a home or office environment.<br>Do not place on an instable surface. It may fall causing serious damage<br>to the device or injury to the user. Please follow the instruction on how to<br>place the d

Connect the power supply to a grounding-type power outlet only.

Connect the power supply to a grounding-type power outlet only.<br>Do not use the device if you find any damages at device or wires.

If the device appears to be operating abnormally, or to be damaged in any way, please contact your VisioBraille GmbH dealer as soon as possible. If the device appears to be operating abnormally, or to be damaged in<br>any way, please contact your VisioBraille GmbH dealer as soon as<br>possible.

If you smell smoke or an door coming out of the device, turn off the If you smell smoke or an door coming out of the device, turn off the power immediately and unplug the cable. power immediately and unplug the cable.

Do not try to repair the device yourself. Opening or removal of housing Do not try to repair the device yourself. Opening or removal of housing may cause damage or injury.may cause damage or injury.

Do not allow sand or dust to come into contact with the device as this Do not allow sand or dust to come into contact with the device as this may lead to serious damage and could make repair impossible.

Use the device with clean hands only. Use the device with clean hands only.

Do not use in locations where strong radio waves are emitted or where Do not use in locations where strong radio waves are emitted or where there is radiation. Keep a distance of at least 30cm to mobile phones. there is radiation. Keep a distance of at least 30cm to mobile phones.

Only use original accessories. Use of second source accessories may Only use original accessories. Use of second source accessories may damage the device or cause malfunction or safety issues. damage the device or cause malfunction or safety issues.

Do not use a power supply not made for this device. Only use the Do not use a power supply not made for this device. Only use the original power supply! original power supply!

Do not use the power supply with other devices. Do not use the power supply with other devices.

Avoid liquids and food near the device. Avoid liquids and food near the device.

Do not use or store the device in any of the following places as this may cause damage: cause damage:

- Inside cars parked with the windows closed in the hot sun. Inside cars parked with the windows closed in the hot sun.
- In direct sunlight or close to heaters, radiators, etc. In direct sunlight or close to heaters, radiators, etc.
- Locations subject to severe vibration such as on top of a washing Locations subject to severe vibration such as on top of a washing machine. machine.
- Locations subject to strong magnetism such as near loudspeakers. Locations subject to strong magnetism such as near loudspeakers.
- Humid places (bath room), in water, or near water. Humid places (bath room), in water, or near water.
- In rain or snow
- **Do not use or store below 0°C / 41°F or above 40°C / 104°F.**  Do not use or store below 0°C / 41°F or above 40°C / 104°F.
- **Humidity shall be within 20% to 80%**  Humidity shall be within 20% to 80%
- **Avoid fast temperature changes**  Avoid fast temperature changes

**If you bring the device from cold places into a warm room, humidity may condensate. Wait until the device is dry and well-tempered to room temperature before use.**  If you bring the device from cold places into a warm room, humidity may<br>condensate. Wait until the device is dry and well-tempered to room<br>temperature before use.

**Unplug from mains before cleaning.**  Unplug from mains before cleaning.

Wipe dust and dirt from the device with a soft cloth dampened with a<br>diluted neutral detergent, then wipe dry with a cloth. Do not bring in<br>contact with water. diluted neutral detergent, then wipe dry with a cloth. Do not bring in contact with water.

Do not insert objects into openings.

Do not use device during thunderstorms. Unplug from mains during thunderstorms. We recommend use of an overvoltage protection adapter, which can be bought from your local electro store. Please note, this does not provide a 100% protection from overvoltage. Do not insert objects into openings.<br>Do not use device during thunderstorms. Unplug from mains during<br>thunderstorms. We recommend use of an overvoltage protection<br>adapter, which can be bought from your local electro store.

Do not insert or remove the plug with wet hands. Do not insert or remove the plug with wet hands.

Do not heat in a microwave oven, on a cooker or similar. Do not heat in a microwave oven, on a cooker or similar.

Never disassemble, attempt to repair or modify device yourself. Never disassemble, attempt to repair or modify device yourself.

If liquids or metal fragments should enter device, switch it off and remove If liquids or metal fragments should enter device, switch it off and remove the power lead immediately. the power lead immediately.

Do not pull the plug out by the lead when removing the power plug. Do not pull the plug out by the lead when removing the power plug.

Avoid shock. Do not throw or let fall. Avoid shock. Do not throw or let fall.

Repairs may only be carried out by VisioBraille GmbH service personal Repairs may only be carried out by VisioBraille GmbH service personal<br>or by service technicians authorized by VisioBraille GmbH.

#### Care and Maintenance **Care and Maintenance**

Avoid damp and water. Avoid damp and water.

Use only a clean, dry cloth to clean the housing of the device. Do not use Use only a clean, dry cloth to clean the housing of the device. Do not use any cleaning fluids or solvents. Wipe dust and dirt from the housing of any cleaning fluids or solvents. Wipe dust and dirt from the housing of the device with a soft cloth dampened with a diluted neutral detergent the device with a soft cloth dampened with a diluted neutral detergent (stay clear from the Braille cells and Roll-bars!), then wipe dry with a (stay clear from the Braille cells and Roll-bars!), then wipe dry with a cloth. Do not attempt to clean the Braille cells and/or Roll-bars yourself. cloth. Do not attempt to clean the Braille cells and/or Roll-bars yourself. Contact your dealer for intensive and professional cleaning of your Contact your dealer for intensive and professional cleaning of your device. device.

Protect the device from extreme heat, e.g. from the sun, heating units, Protect the device from extreme heat, e.g. from the sun, heating units, hot cars etc. hot cars etc.

With extreme cold and frost the device becomes inoperable and must be With extreme cold and frost the device becomes inoperable and must be<br>brought slowly back to room temperature. Under no circumstances must the device be warmed up or "thawed out" in a conventional oven,<br>microwave oven or any other heating device! microwave oven or any other heating device!

<span id="page-23-0"></span>Avoid any mechanical damage to the housing or accessories. Avoid any mechanical damage to the housing or accessories.

## 12 Technical details 12 Technical details

- 40 Braille cells with integrated Cursor Routing buttons 40 Braille cells with integrated Cursor Routing buttons
- HID Human Interface Device HID Human Interface Device
- Six function keys Six function keys
- Power switch Power switch
- USB Type C Port USB Type C Port
- Housing: Aluminum, brushed Housing: Aluminum, brushed
- $\blacksquare$  Measurements: 30.2 x 2.1 x 7.2 cm (11.9 x 0.8 x 2.8 inches)
- Weight: 540 g (1.1 pounds) Weight: 540 g (1.1 pounds)
- Power supply via USB Power supply via USB
- Charging rate: 100mA max. Charging rate: 100mA max.

## <span id="page-24-0"></span>13 Appendix 13 Appendix

In the following chapters you can find additional information for Vario In the following chapters you can find additional information for Vario 340. 340.

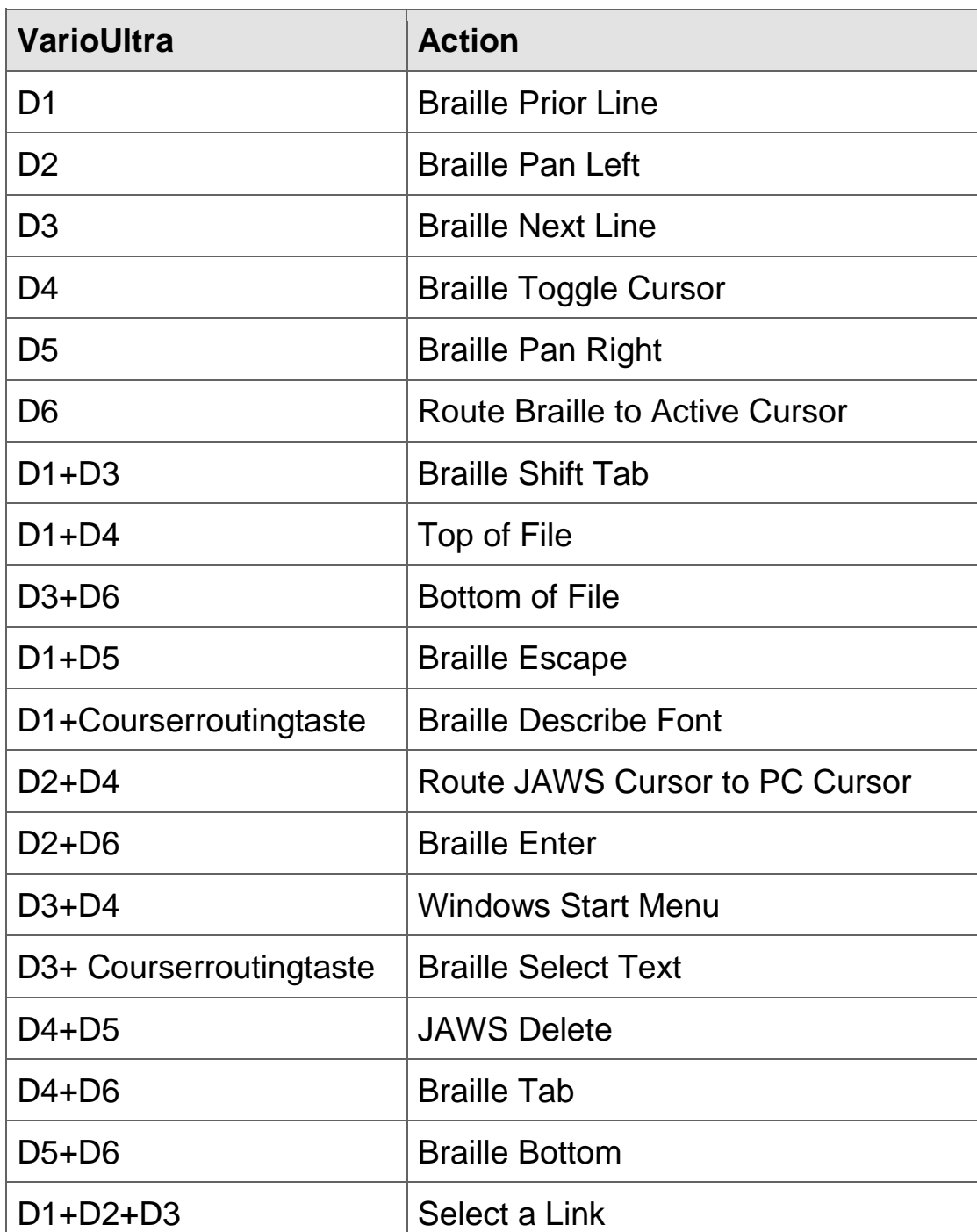

### <span id="page-24-1"></span>13.1 JAWS commands JAWS commands

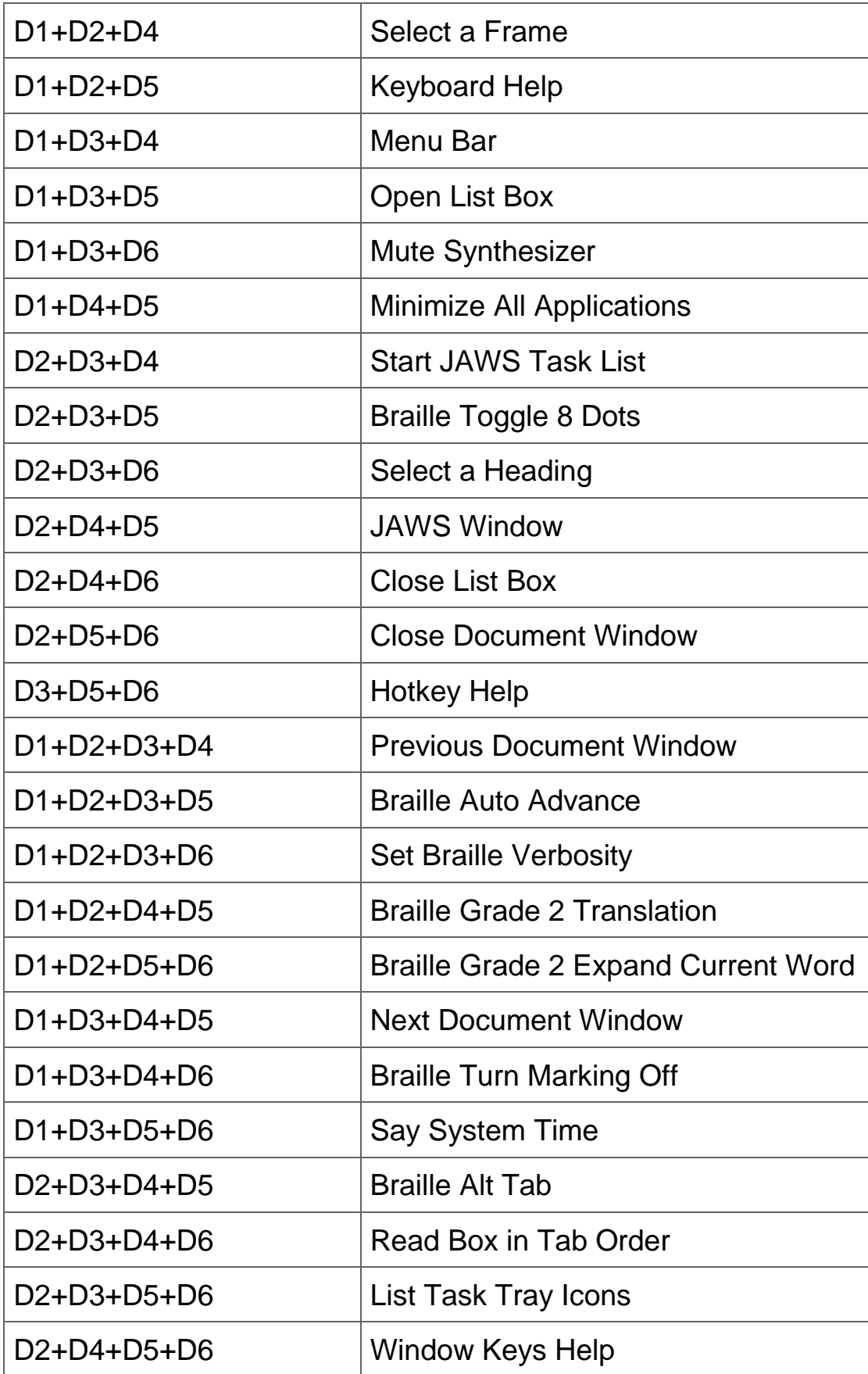

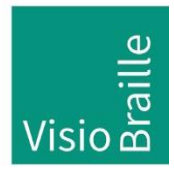

products for the visually impaired - Development- Production - Sales

#### **Manufacturer:**

VisioBraille GmbH VisioBraille GmbH Ossmaritzer-Strasse 4c Ossmaritzer-Strasse 4c D — 07745 Jena D – 07745 Jena Germany Germany

#### Sales and Support: **Sales and Support:**

VisioBraille GmbH VisioBraille GmbH Ossmaritzer-Strasse 4c Ossmaritzer-Strasse 4c D - 07745 Jena D - 07745 Jena Germany Germany

Tel.: +49 3641 2816-400 Tel.: +49 3641 2816-400 Fax: +49 3641 2816-416 Fax: +49 3641 2816-416 E-Mail: info@visiobraille.de E-Mail: info@visiobraille.de Internet: [www.visiobraille.de](http://www.visiobraille.de/)  Internet: www.visiobraille.de

Please be advised that this user guide may contain errors, and is therefore Please be advised that this user guide may contain errors, and is therefore subject to being changed or updated without prior notice. subject to being changed or updated without prior notice.